「軽減税率に伴う区分記載請求書等保存方式に対応」

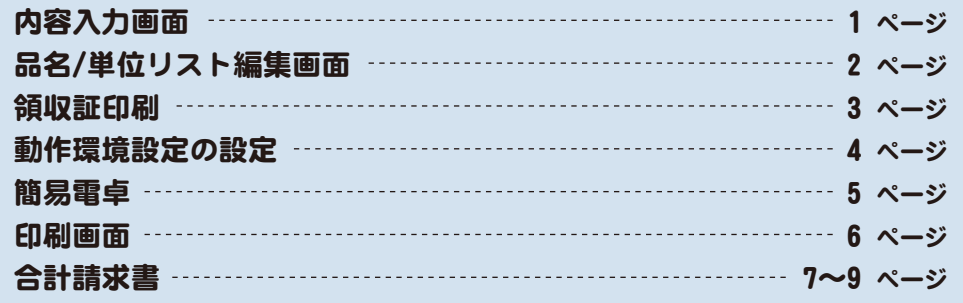

## 内容入力画面

「小計(軽減)」「消費税(軽減)」が追加されました。 「□軽減」にチェックを入れると自動的に8%の税率で計算されます。 「□軽減」にチェックを入れると印刷時、入力した品名の最後に「※」が付き、 帳票の最後に「※は軽減税率対象品目」が印刷されます。

1 各行の右側に「軽減」チェックボックスが追加されました。 軽減税率に該当する品名には、チェックを入れてください。

2 小計と消費税が税率ごとに区分記載されるようになりました。

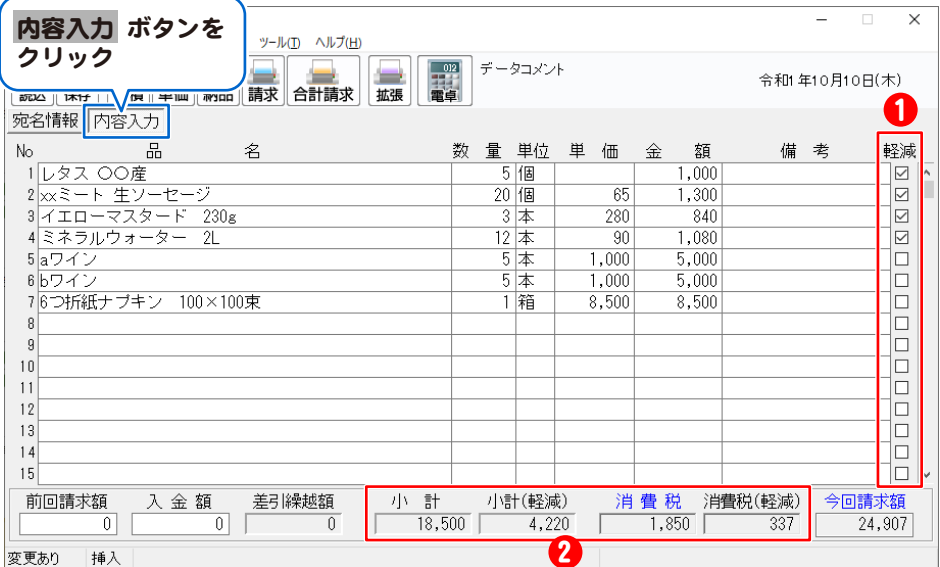

1

「軽減税率に伴う区分記載請求書等保存方式に対応」

#### 品名/単位リスト編集画面

品名関連情報で、リストに登録した品名を軽減税率対象に設定することができます。 設定するとリスト内の品名の最後に「※」が付きます。

「ツール」メニューから 1 品名/単位リスト編集画面を表示します 「品名/単位リスト編集」をクリック ||2 見積·納品·請求書6 ||。 <sub>2004</sub>|| 4,3,11|| 1,4,6,60<br>ファイル(F) || 編集(E) || 印刷(P) || オプション| メイン画面のツールメニューから  $v$ -lư $\overline{v}$  Aluzin 見る/無法日づ見運営(1)  $-27x +$ **BEE** 令和1年10月10日(木) 「品名/単位リスト編集」を選択します。 スカ/アクセス展歴 削除(D) .<br>OO Cafe 宛名情報 内容入力 数量单位单価金額  $\mathbf{e}$ 備老 軽減  $1.000$ 

## 2 品名に単位、単価、軽減税率対象/対象外の情報を関連付けます

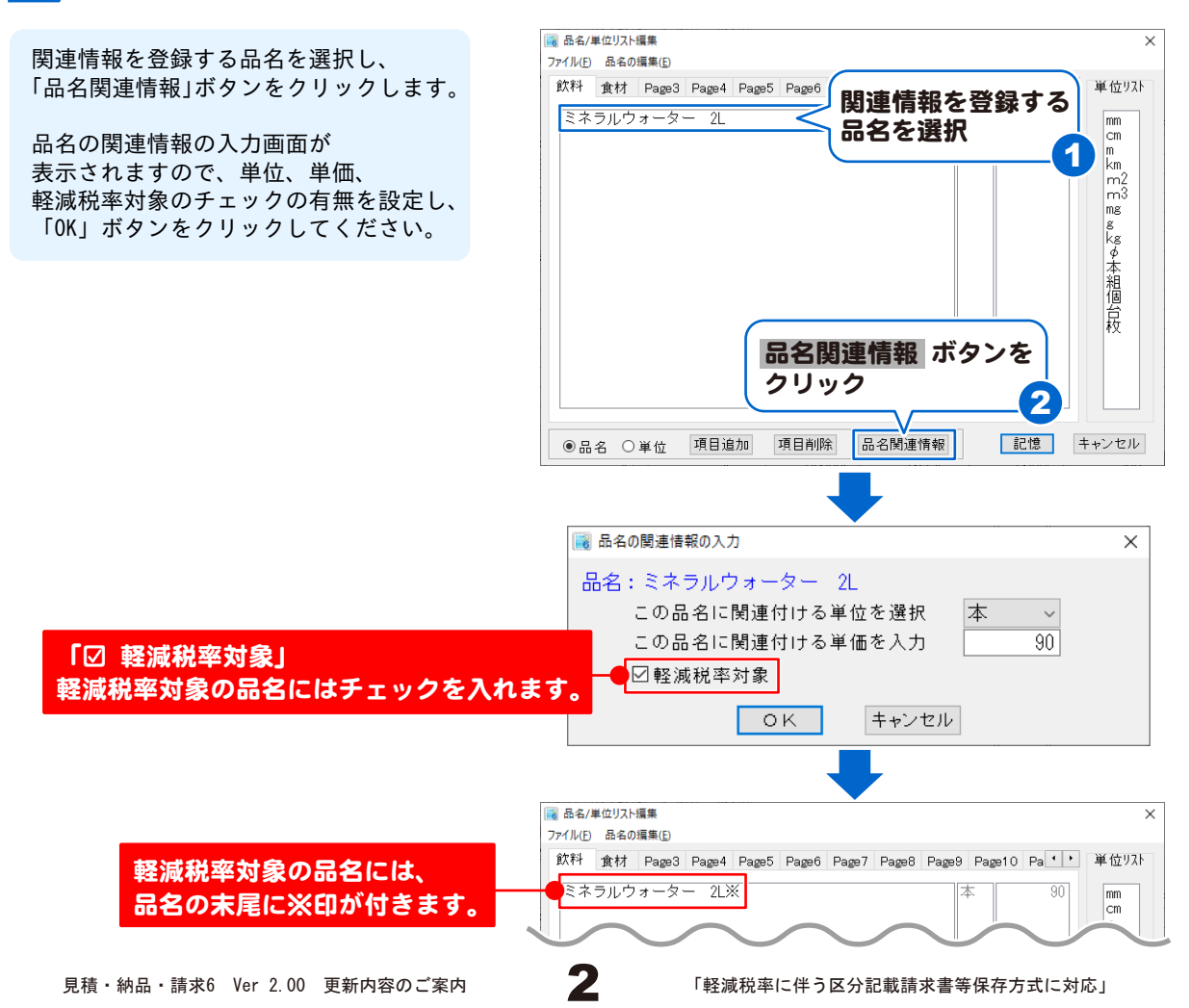

「軽減税率に伴う区分記載請求書等保存方式に対応」

#### 領収証印刷

内訳項目に「税抜き(10%)」「税抜き(8%)」「消費税(10%)」「消費税(8%)」が追加され、 税率ごとに区分記載できるようになりました。

#### 1 拡張印刷画面を表示します

「拡張」ボタンをクリックして、 拡張印刷画面を表示します。 また、印刷メニューから「拡張印刷」を 選択しても表示することができます。

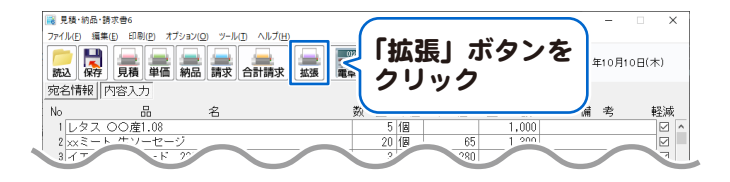

### 2 領収証の印刷項目設定画面を表示します

帳票帳票種類から領収証を選択すると、 領収証の印刷項目設定画面が表示されます。

内訳に「税抜き(10%)」「税抜き(8%)」 「消費税(10%)」「消費税(8%)」が追加 されました。

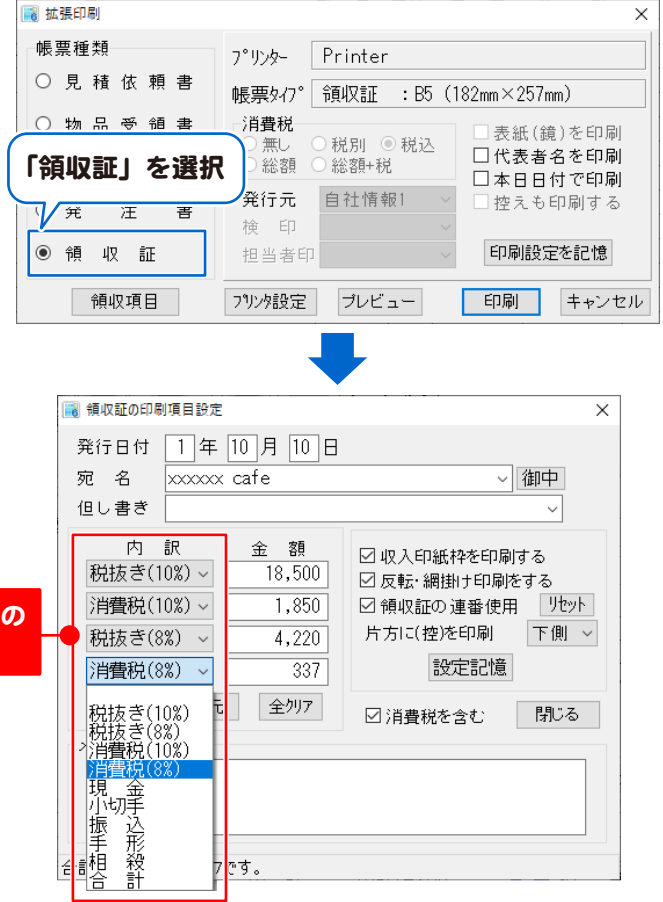

消費税率(標準)・消費税率(軽減)の 選択項目を追加しました。

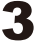

「軽減税率に伴う区分記載請求書等保存方式に対応」

#### 動作環境設定の設定

「消費税率(標準)」「消費税率(軽減)」が追加され、軽減税率の設定ができるようになりました。

## 1 動作環境設定画面を表示します

メイン画面のオプションメニューから 「動作環境設定」を選択します。

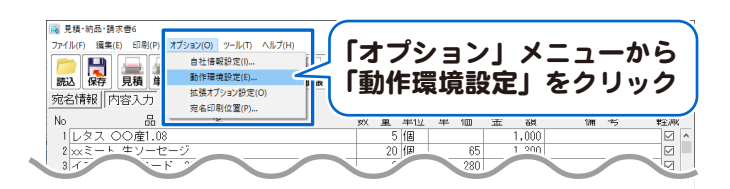

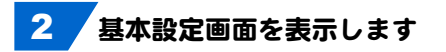

[基本設定」ボタンをクリックして 基本設定画面を表示します。

「消費税率(標準)」「消費税率(軽減)」が 追加されました。

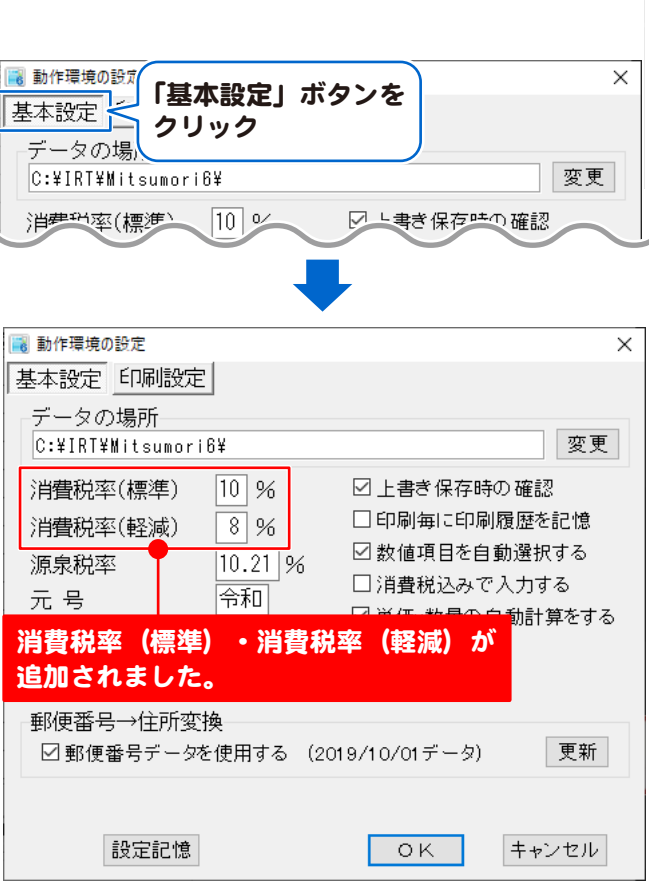

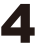

「軽減税率に伴う区分記載請求書等保存方式に対応」

#### 簡易電卓

消費税率「〇標準」「〇軽減」が選択でき、 標準税率または軽減税率を選択して「税」の計算ができるようになりました。

#### 簡易電卓画面を表示します

「電卓」ボタンをクリックして、 簡易電卓画面を表示します。 また、編集メニューから「電卓起動」を 選択しても表示することができます。

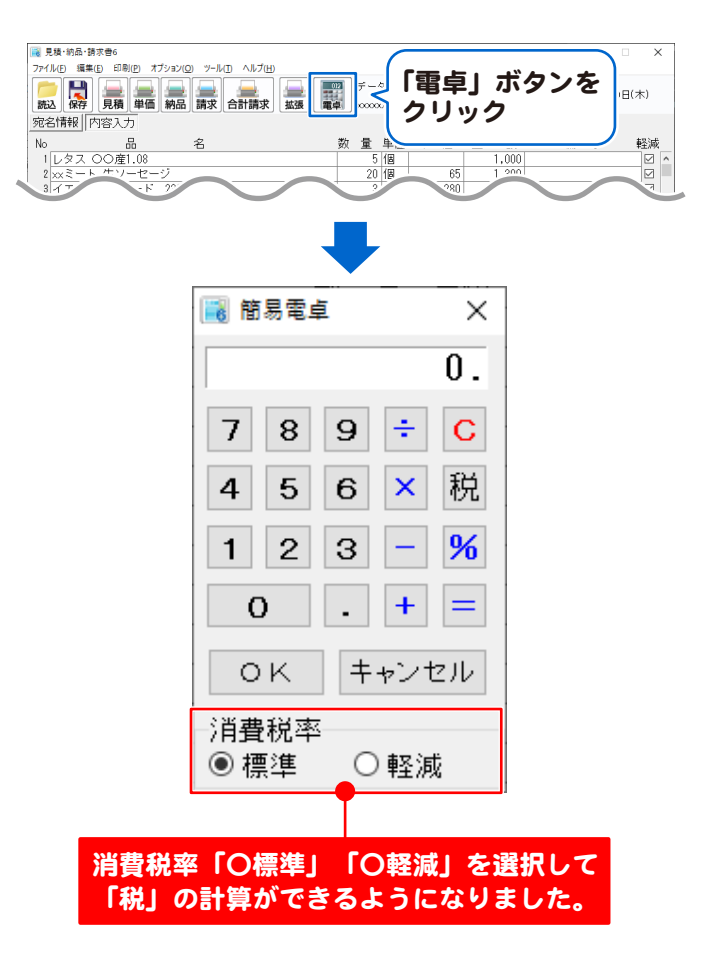

### 「軽減税率に伴う区分記載請求書等保存方式に対応」

#### 印刷画面

軽減税率が設定されていると「〇税込」のみの印刷になります。 軽減税率が設定されていない場合、「〇税別」「〇税込」「〇総額」「〇総額+税」から 選択することができます。

#### 例:御見積書の印刷画面を表示します

「見積」ボタンをクリックして、 御見積書の印刷画面を表示します。 また、印刷メニューから「御見積書」を 選択しても表示することができます。

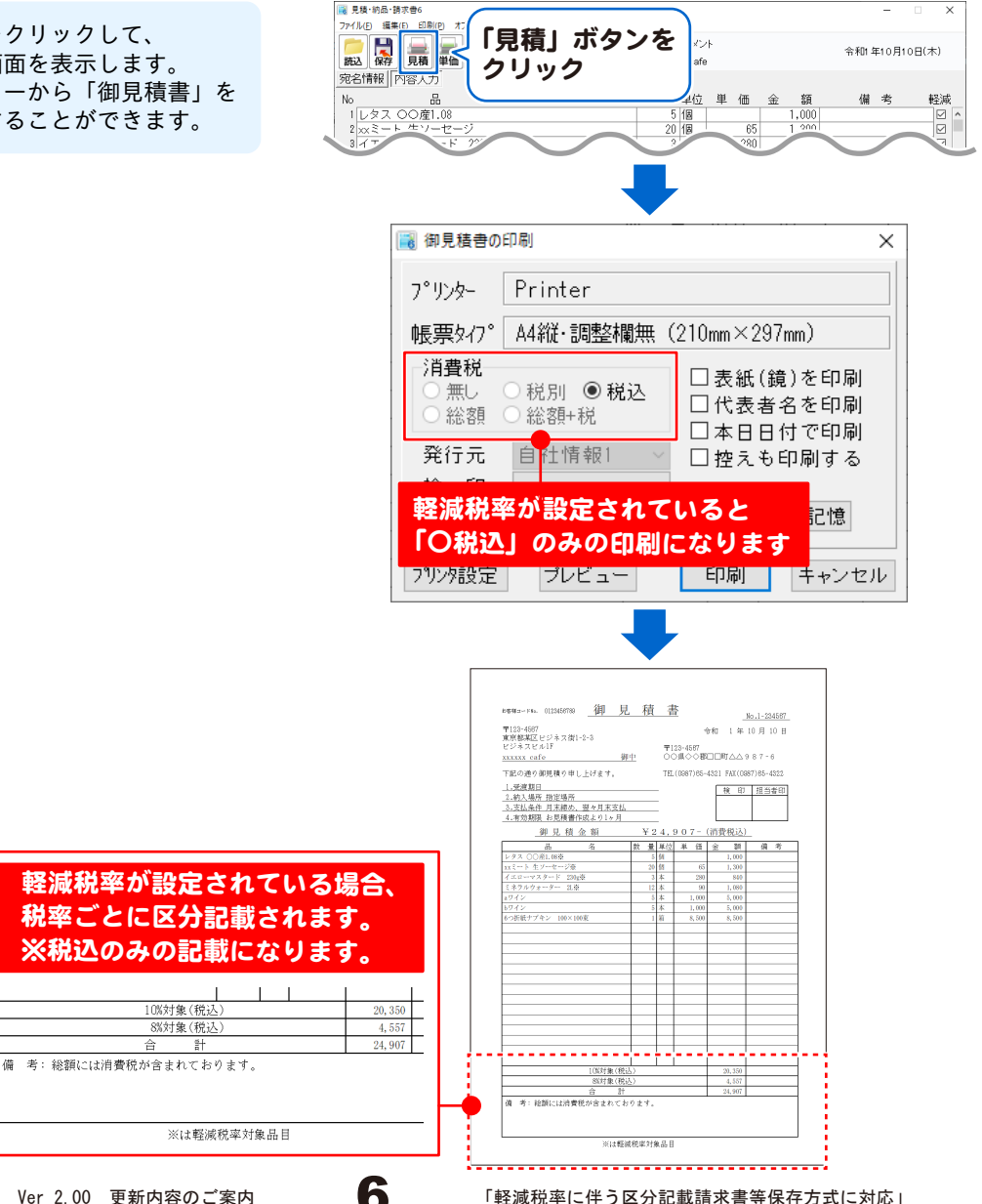

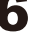

「軽減税率に伴う区分記載請求書等保存方式に対応」

### 合計請求書

合計請求書は、「1箇所のお得意様へ1ヶ月で複数納品があった場合」など、 複数の帳票を合計した請求書を発行することができます。

「税抜御買上額」「消費税等」が区分記載されるようになりました。 「オリジナル明細付」レイアウトでは、税込で区分記載されます。

#### 《ご注意》

※軽減税率が設定された場合、合計請求書はオリジナルのレイアウトのみ対応です。 「HISAGO GB1147」「HISAGO GB1123」「HISAGO GB1164」では正しく印刷されません。

### 1 合計請求データの選択画面を表示します

ファイルメニューから 「合計請求データ作成」を選択し、 「ファイル単位で集計」を選択します。 (ここでは、 ファイル集計を例に説明します)

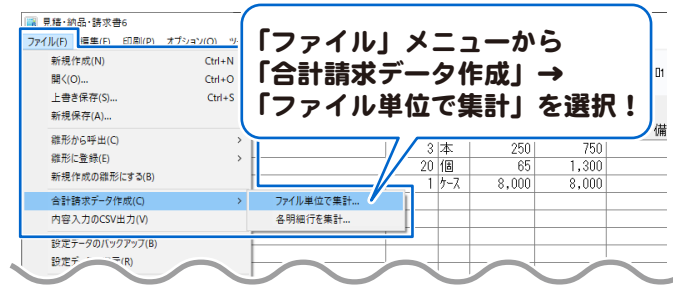

## 2 合計請求書を作成するファイルを選択します

合計請求書を作成するファイルを 選択します。 クリックするだけで複数のファイルを 選択することができます。 合計請求書を作成するファイルを 選択しましたら、 追加 ボタンをクリックします。 ※20ファイルまで追加することができます。

右側の合計請求対象データリストに 選択したファイルが表示されますので、 合計請求開始 ボタンをクリックします。

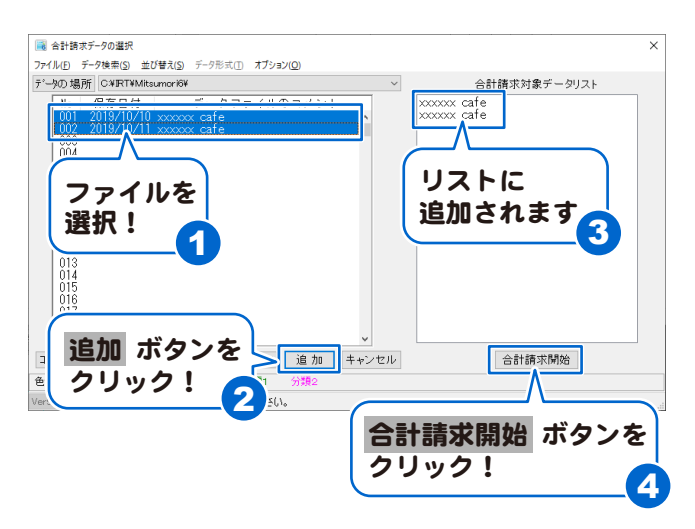

「軽減税率に伴う区分記載請求書等保存方式に対応」

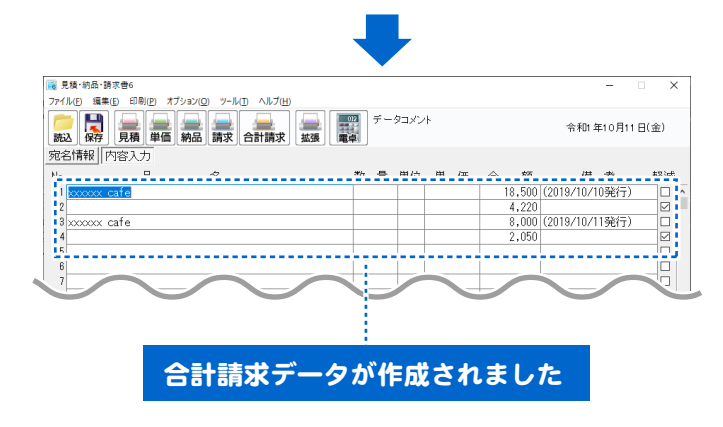

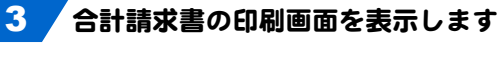

「合計請求」ボタンをクリックして、 合計請求書の印刷画面を表示します。 また、印刷メニューから 「合計請求書」を選択しても 表示することができます。

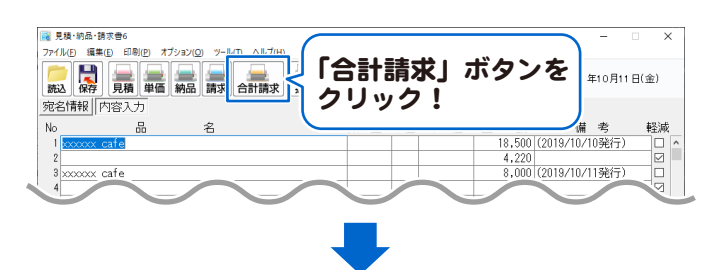

軽減税率対象品目が含まれている場合は、 消費税は、税込のみの印刷になります。 帳票タイプは動作環境の設定画面の 合計請求書の欄で設定します。 ご注意 ※軽減税率対象品目が含まれている場合、 合計請求書はオリジナルのレイアウト のみ対応です。 「HISAGO GB1147」「HISAGO GB1123」 「HISAGO GB1164」では正しく印刷され ません。

軽減税率対象品目が含まれている場合は、 オリジナルで印刷してください

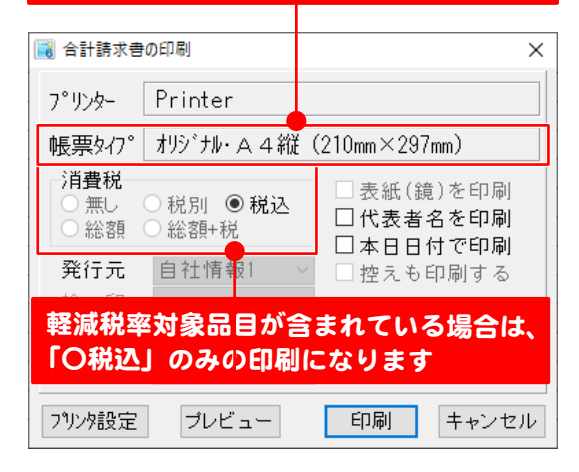

「軽減税率に伴う区分記載請求書等保存方式に対応」

## 4 印刷例

軽減税率が設定されている場合、 「10%対象(税込)」「8%対象(税込)」で区分記載されるようになりました。 ※税込みのみの印刷になります。

「税抜御買上額」「消費税等」が区分記載されるようになりました。 「上段 消費税10%」「下段 消費税8%」で記載されます。

「オリジナル明細付」のレイアウトでは、税込で区分記載されます。

※軽減税率が設定された場合、合計請求書はオリジナルのレイアウトのみ対応です。 「HISAGO GB1147」「HISAGO GB1123」「HISAGO GB1164」では正しく印刷されません。

<オリジナル・A4縦>

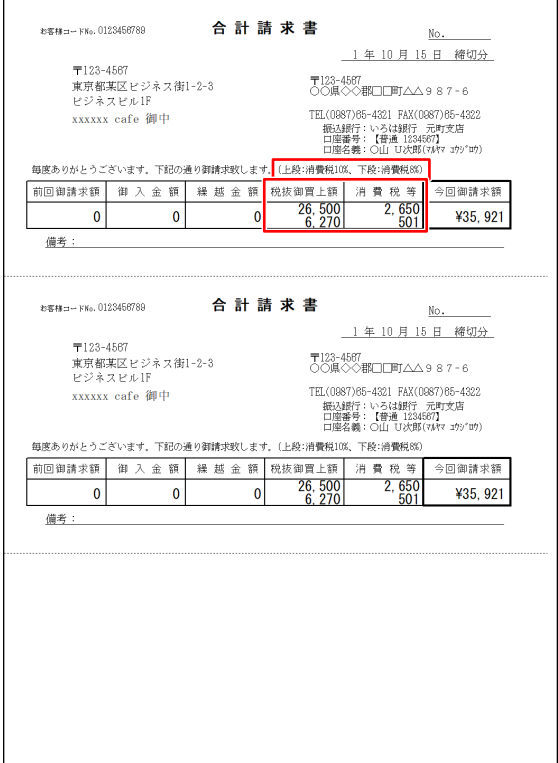

<オリジナル・明細付>

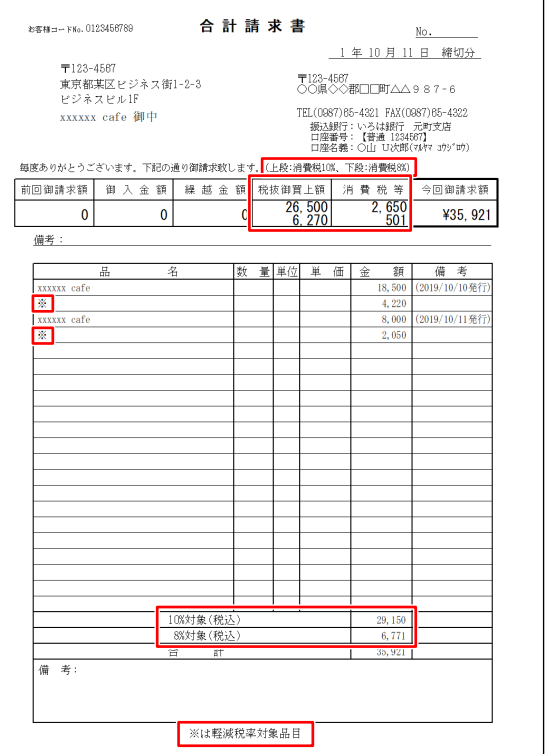

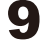